### Anpassung Deiner Satellitenanlage:

- Beratung zur empfohlenen Zwei-Kabel- oder Ein-Kabel-SatCR-Lösung
- Fachgerechte Einrichtung Deiner Satellitenanlage
- Aktivierung Deines Abonnements und Einführung in die Bedienung
- Inkl. Anfahrt ab € 149,90

## Anschluss und Erstinstallation des Receivers:

Mit unserem Vor-Ort-Service wird Dein Einstieg in die Welt von Sky noch einfacher. Unser Servicetechniker kommt an Deinem Wunschtermin zu Dir nach Hause und kümmert sich um die Ersteinrichtung.

- Fachgerechte Inbetriebnahme der Geräte
- Aktivierung Deines Abonnements
- Einführung in die Bedienung
- Inkl. Anfahrt € 69,90

# Dein HD-Receiver für Satellitenempfang

(oder Sky+ HD-Receiver mit externer Festplatte)

Um Funktionsstörungen zu vermeiden, verwende nur das mitgelieferte Originalzubehör. Falls Du vorher einen Sky Receiver<br>Für Kabelempfang hattest und die Empfangsart geändert hast, nutze bitte das Zubehör des bisherigen Sky

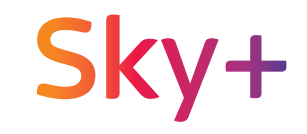

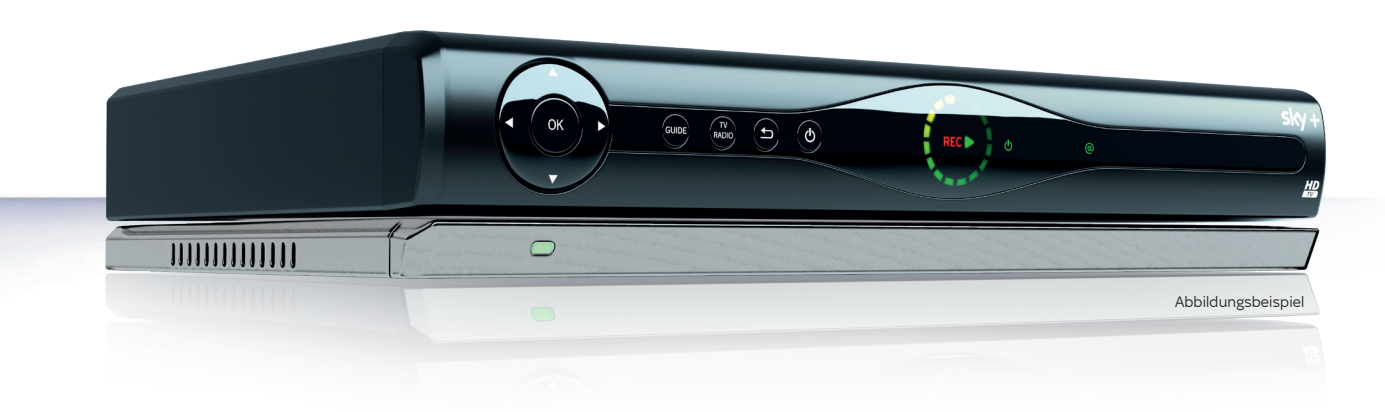

254450 0610-FY18

HD-Receiver für Satellitenempfang

 $\bigoplus$  $\overline{\Xi}$ 

Optional: Netzwerkkabel Netzkabel & Netzteil

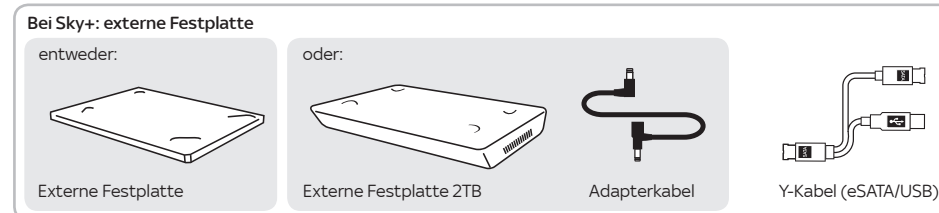

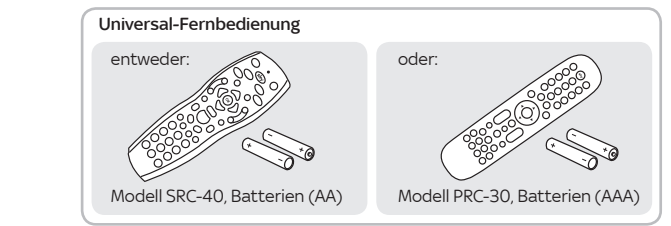

HDMI-Kabel

### Lieber Sky Kunde,

mit dieser Installationsanleitung gelingt es Dir im Handumdrehen, Deinen Satellitenreceiver in Betrieb zu nehmen.

Folge ihr einfach Schritt für Schritt – und schon bald erlebst Du großartiges Fernsehen in brillanter HD-Qualität.

## Besser fernsehen mit Deinem HD-Receiver von Sky

### Viel Freude mit Deinem Programm bei Sky Dein Sky Team

Wie Du die externe Festplatte installierst, erfährst Du unter Punkt 3 weiter hinten in dieser Anleitung.

Tipp: Mit On Demand erlebst Du Tausende Titel aus Deinen Sky Programmpaketen auf Abruf. Genau dann, wenn Du Zeit dazu hast – ganz ohne Zusatzkosten!

Einfach den Sky+ mit dem Internet verbinden (siehe Punkt 2.2).

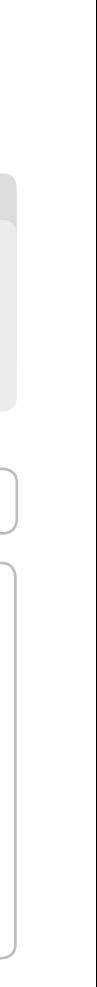

An den Sky HD-Receiver kannst Du zusätzlich eine externe Festplatte von Sky anschließen und damit Lieblingssendungen aufnehmen, Serienaufnahmen starten oder das laufende Programm anhalten und anschauen, wenn Zeit dafür ist.

Receiver bedienen. Die Taste leuchtet auf, wenn Signale an den Fernseher oder den A/V-Receiver gesendet werden. Wie einfach Du die Fernbedienung programmieren kannst, erfährst Du unter sky.de/fernbedienung | sky.at/fernbedienung LED: Der Programmierungsstatus der Fernbedien

Wenn Du Deinen Receiver mit dem Internet verbindest (siehe Punkt 2.2), kannst Du mit On Demand Tausende Titel aus Deinen Sky Programmpaketen jederzeit auf Abruf sehen.

## Sky HD-Receiver Sky+ HD-Receiver mit externer Festplatte

Beachte bitte die beiliegenden Sicherheitshinweise, bevor Du den Receiver zum ersten Mal in Betrieb nimmst.

## Sky in einer Tour entdecken

Stand: April 2018 Technische Änderungen vorbehalten. Die Abbildungen dienen der beispielhaften Darstellung und können von den tatsächlichen Bildschirmmenüs abweichen. © 2018. Sky Deutschland Fernsehen GmbH & Co. KG. Alle Rechte vorbehalten. Alle Angaben ohne Gewähr.

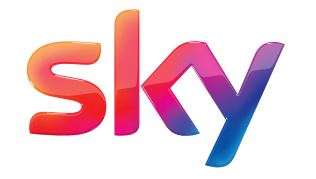

Informiere Dich über wichtige Grundlagen:

• Entdecke das volle Sky Programm

- Erfahre, wie Du Dein Kundenkonto verwalten kannst, z. B. in der "Mein Sky"-App
- Erlebe den Unterschied hole alles aus Deinem Sky Abo heraus

Glückwunsch, Du hast den Receiver erfolgreich installiert.

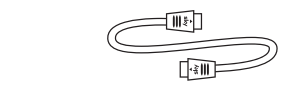

Mach Dich jetzt startklar und erkunde die fantastischen Möglichkeiten, die Dir Dein Abo zu bieten hat.

> Tour starten unter: sky.de/startklar | sky.at/startklar

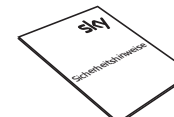

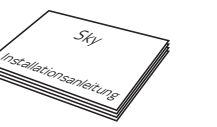

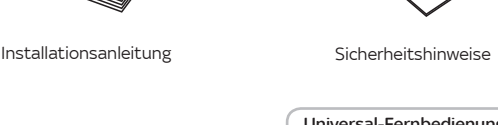

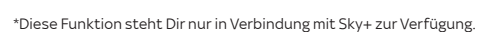

- Blaue Farbtaste\*: On Demand aufrufen.
- Schneller Rücklauf\*: Schnell zurückspulen. Bei jedem Druck auf die Taste erhöht sich die Rücklaufgeschwindigkeit.
- Abspielen/Pause\* »Time-Shift«: Aufnahme wiedergeben/anhalten, Time-Shift starten oder Wiedergabegeschwindigkeit ändern.
- Bei jedem Druck auf die Taste erhöht
- Aufnahme starten\*: Aufzeichnung direkt starten oder Aufnahme einer gewählten Sendung programmieren.
- Stopp\*: Wiedergabe stoppen oder Time-Shift
- 
- 
- ZOOM
- 

Abbildungsbeispiel

## Volle Fernsehkontrolle mit Sky+

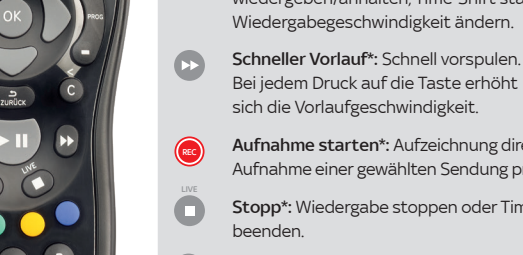

TV TV/AUX: Falls programmiert, Fernseher oder A/V-

- Archiv\*: Gespeicherte/geplante Aufnahme anzeigen und verwalten.
- **Collection:** Weitere Funktionen, je nach Situation, wie auf Deinem Fernseher angegeben.
- Grüne Farbtaste: Sky Store aufrufen.
- Zoom: Bildformat einstellen.
- Suche: Sendung finden.

C Löschen: Zeichen/Aufnahmen im Archiv löschen.

INFO) Info: Programm-Infos sehen/Info-Menü öffnen.

Durch erneutes Drücken kommst Du zum Live-TV.

કઘાલ) Select: Sky Select Portal aufrufen. MENÜ **Menü:** Service-Menü öffnen. Guide: TV Guide öffnen.

Richtungstasten: In Bildschirmanzeigen nach oben/

unten/links/rechts navigieren. **Zurück:** Bedienschritt zurückgehen oder Bildschirmanzeigen beenden.

(<sup>1</sup>) Ein/Aus: Receiver ein- und ausschalten.

Sky: Home aufrufen.

## 6. Universal-Fernbedienung kennenlernen

## **Lieferumfang**

Infos über die Terminvereinbarung mit einem Sky Servicetechniker findest Du unter: sky.de/vor-ort-service | sky.at/vor-ort-service

**AV**

Verbinde die Antenneneingänge SAT IN 1 und SAT IN 2 mit jeweils einem Antennenkabel mit einem Twin- oder  $\bigcup\bigcup\bigcup$  Mehrfach-LNB.

> Verbinde den Antenneneingang SAT IN 1 mit einem Antennenkabel mit einem SatCR-LNB.

Verbinde den Antenneneingang SAT IN 1 mit einem Antennenkabel mit einem Single-LNB. Bei dieser Anschlussvariante sind Einschränkungen beim gleichzeitigen Fernsehen und Aufzeichnen möglich.

## oder Twin-LNB Zwei-Kabel-Lösung

**TV** Wenn Du am Fernseher kein Fernsehbild vom Receiver siehst, wähle gegebenenfalls am Fernseher manuell den richtigen AV-Eingang  $(7 R HDM1)$ Weitere Informationen findest Du in der Bedienungsanleitung Deines Fernsehers.

## oder Ein-Kabel-SatCR-Lösung

Platziere die externe Festplatte unterhalb des Receivers. Verbinde die Stecker des beiliegenden Y-Kabels mit den jeweils farbig passenden Anschlüssen an Receiver und externer Festplatte.

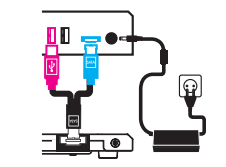

Du hast einen Receiver mit externer Festplatte.

Bei externer Festplatte Stecke den Hohlstecker in die Buchse 12 V auf der Receiver-Rückseite.

Bei externer Festplatte 2TB Stecke den Hohlstecker des Netzteils in die freie Buchse am T-Stück des Adapterkabels. Verbinde anschließend mit dem Adapterkabel die Stromanschlüsse des Receivers und der externen Festplatte.

b) Stromversorgung herstellen Verbinde das Netzkabel mit dem Netzteil. 3.1 Stromversorgung herstellen

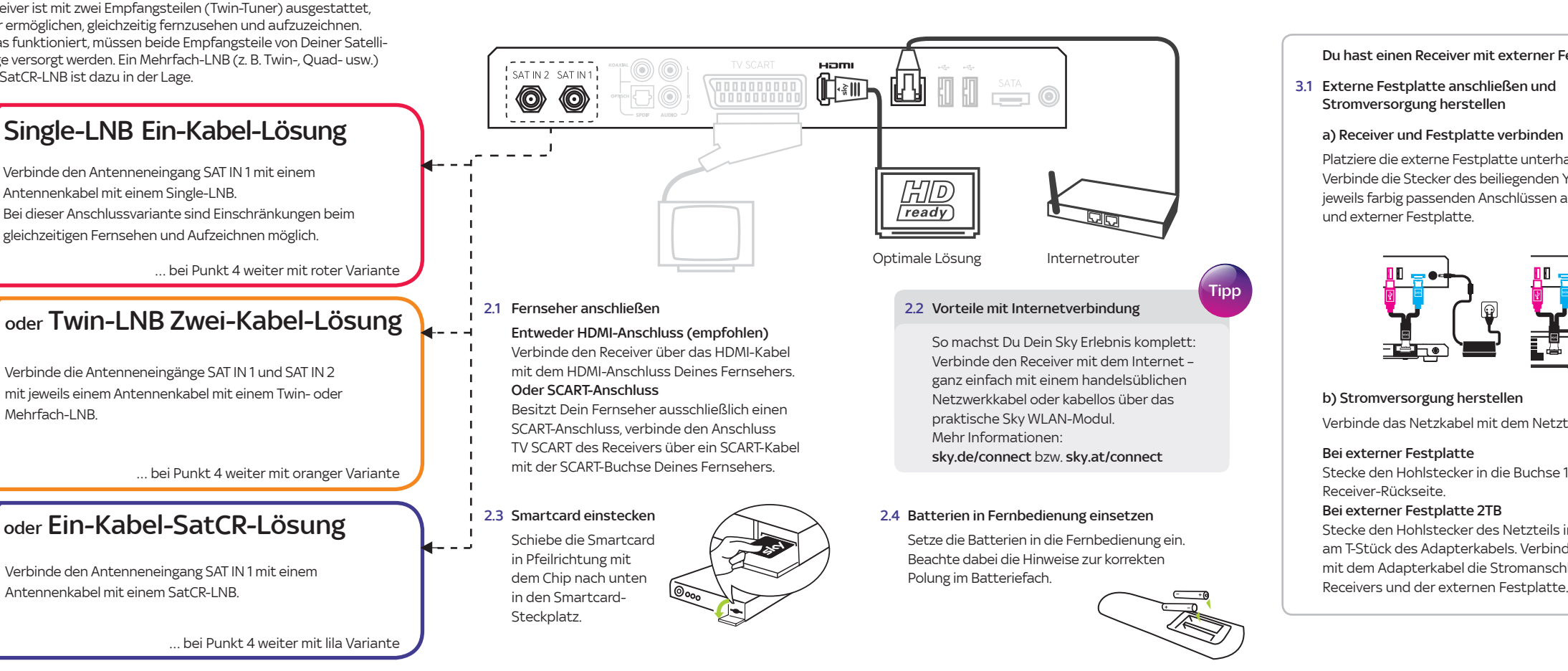

 Verbinde das Netzkabel mit dem Netzteil. Stecke den Hohlstecker in die Buchse 12 V auf der Receiver-Rückseite.

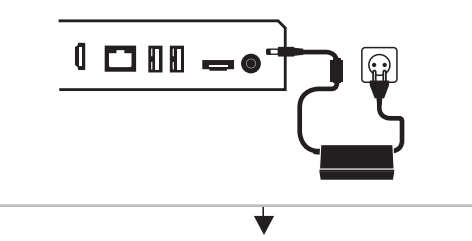

#### 2 Receiver einschalten

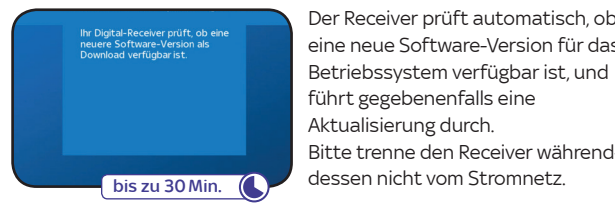

Schalte erst Deinen Fernseher und dann den Receiver durch Drücken der Taste ©ein. Der Installationsassistent startet automatisch und führt Dich durch die Erstinstallation.

Bei SatCR versorgt ein Kabel beide Tuner des Receivers über ie ein User Band.

## 1. Welchen SAT-Anschluss hast Du? 2. Receiver anschließen

# $3-10$  Min.  $\bigodot$ … weiter gehts mit Punkt 5 Wähle »Suchlauf starten«.

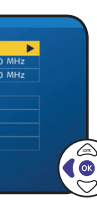

… bei Punkt 4 weiter mit oranger Variante

… bei Punkt 4 weiter mit lila Variante

## Du hast einen Receiver ohne externe Festplatte.

… bei Punkt 4 weiter mit roter Variante

3.1 Externe Festplatte anschließen und Stromversorgung herstellen

Falls der Verbindungstest fehlschlägt, überprüfe die Netzwerkkabel und Stromanschlüsse an Deinen Netzwerkgeräte

Der Receiver ist mit einer bequemen Schnellstart-Funktion ausgestattet, benötigt dafür aber etwas mehr Strom. Mehr Infos unter sky.de/schnellstart | sky.at/schnellstart

Dein Receiver ist mit zwei Empfangsteilen (Twin-Tuner) ausgestattet, die es Dir ermöglichen, gleichzeitig fernzusehen und aufzuzeichnen. Damit das funktioniert, müssen beide Empfangsteile von Deiner Satellitenanlage versorgt werden. Ein Mehrfach-LNB (z. B. Twin-, Quad- usw.) oder ein SatCR-LNB ist dazu in der Lage.

 $L$ 

## 3. Externe Festplatte anschließen und Stromversorgung herstellen

Die Übertragung erfolgt automatisch.

Andernfalls wirst Du aufgefordert, sie jetzt einzurichten. Dazu brauchst Du die temporäre PIN aus dem Schreiben, auf dem die Smartcard aufgeklebt war.

Mach es Dir einfach: Wähle hier und bei der Online-Registrierung die gleiche persönliche Jugendschutz-PIN.

### 5.4 Jugendschutz-PIN einrichten

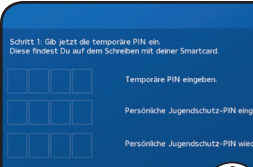

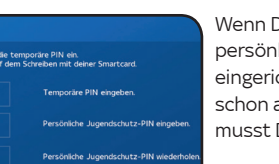

Du bereits vorab online eine persönliche Jugendschutz-PIN richtet hast und der Receiver n ans Internet angeschlossen ist t Du nichts tun.

Der Receiver aktualisiert automatisch die Systemund Programmdaten.

5.3 Sky Guide (EPG) aktualisiert sich

Die Systemdaten werden

Sky bietet Dir auf den Sendern 1—99 eine für Dein Land zusammengestellte Favoritenliste an.

Über das Service-Menü kannst Du später diesen Bereich der Senderliste mit Deinen bevorzugten Fernseh- und  $\mathbb{C}(\mathbf{C})$  Radio-Sendern in beliebiger Reihenfolge belegen.

### 5.2 Land wählen

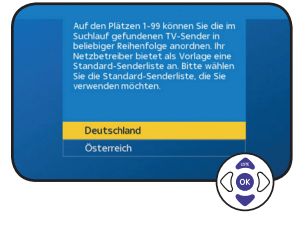

### eine neue Software-Version für das Betriebssystem verfügbar ist, und führt gegebenenfalls eine Aktualisierung durch. Bitte trenne den Receiver während-

essen nicht vom Stromnet

## 5.1 Überprüfung der Software-Version

## 5. Software aktualisieren und Einstellungen vornehmen

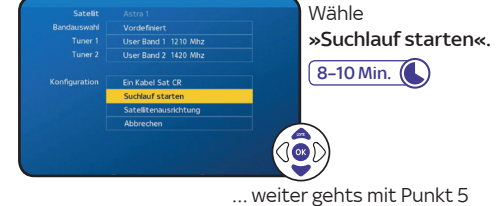

# 4.4 Sendersuchlauf durchführen

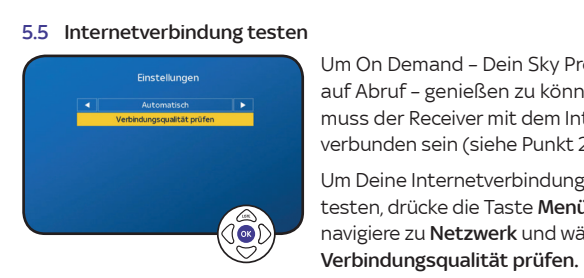

 $-$  10 Min.  $($ 

### Hinweis

Die den User Bändern zugeordneten Frequenzen hängen ab von Deinem SatCR-LNB oder -Multischalter und stehen oft auf der Anschlussdose, in der Bedienungsanleitung des Herstellers oder auf dem Gerät.

Weitere Infos unter sky.de/anleitungen | sky.at/anleitungen

Wähle für »Tuner 1« und »Tuner 2« jeweils ein vordefiniertes User Band aus. Um individuelle Werte einzugeben, ändere die Einstellung »Bandauswahl« von »Vordefiniert« zu »Benutzerdefiniert«.

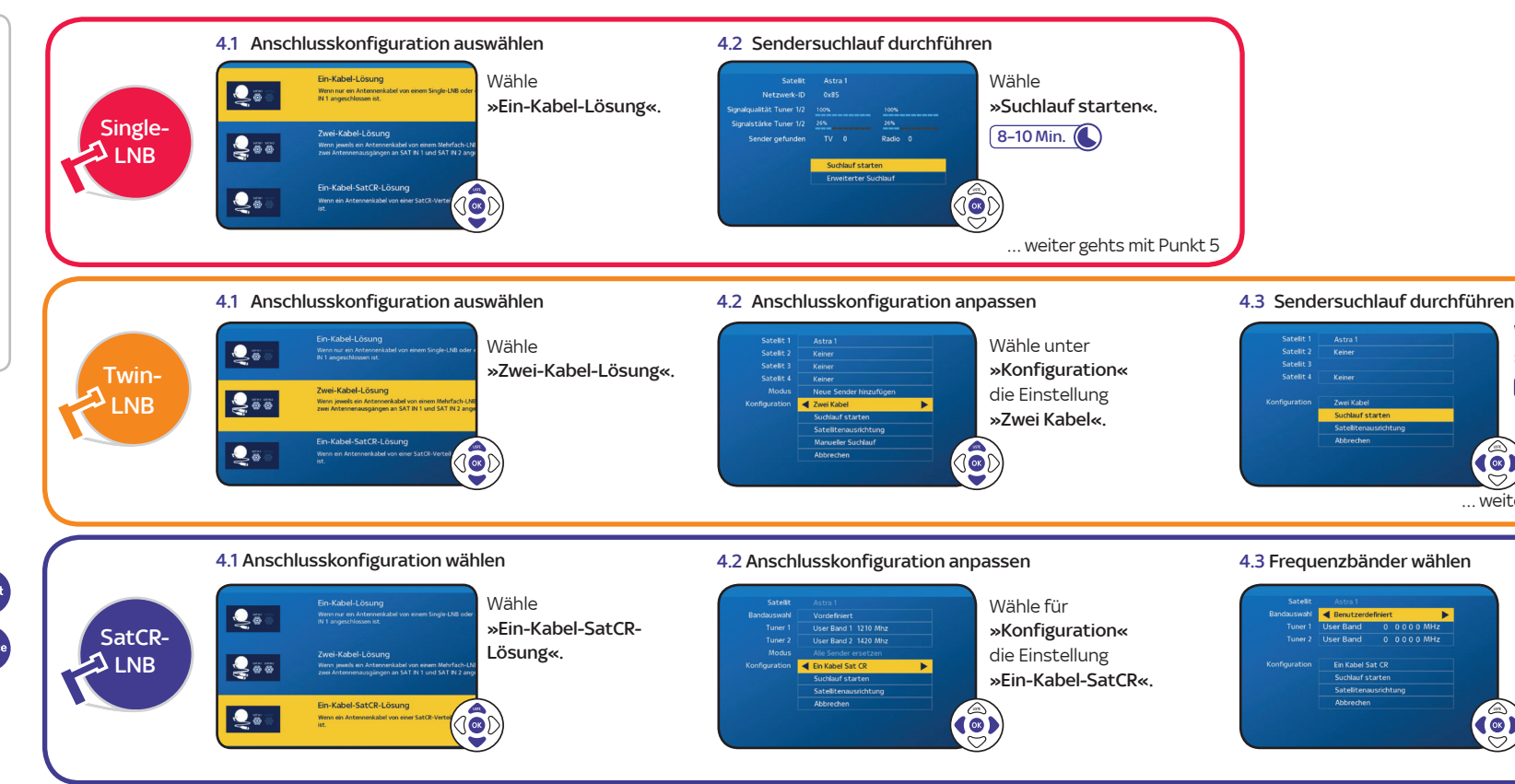

## 4. SAT-Anschluss einrichten

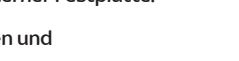

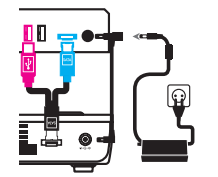

- 
- 
- 

Um Deine Internetverbindung zu testen, drücke die Taste **Menü,** navigiere zu Netzwerk und wähle

Um On Demand – Dein Sky Programm auf Abruf – genießen zu können, muss der Receiver mit dem Internet verbunden sein (siehe Punkt 2.2).

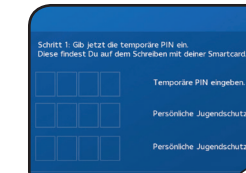

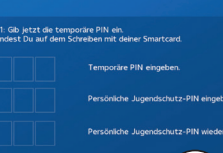

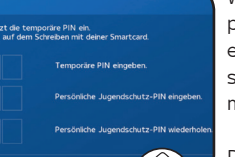

### Hinweis

Stelle sicher, dass Dein Router DHCP unterstützt und diese Funktion aktiviert ist.

#### Hinweis